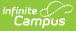

## **Manage Document Attachments**

Last Modified on 10/21/2024 8:19 am CDT

Upload a Document | Delete a Document | Replace a Document | Edit File Information | Move File to a new Campus Tool | Download a Document

Documents can be uploaded from multiple Campus tools depending on where the administrator has enabled the document upload feature.

To view documents, click the **Documents** button on the action bar. Users with the appropriate tool rights have the ability to upload documents, delete documents, replace documents, edit documents and download documents.

|                                          |                                         | 👱 Immersion                             |  |  |  |  |  |  |
|------------------------------------------|-----------------------------------------|-----------------------------------------|--|--|--|--|--|--|
| Save New Documents                       | Infinite Campus                         | ×                                       |  |  |  |  |  |  |
| School Choice Applications               | Upload Document                         |                                         |  |  |  |  |  |  |
| Calendar Grade Star                      | Document List                           | Document List                           |  |  |  |  |  |  |
|                                          | Date Uploaded 🔺 Name 💠 File Description | 💠 Campus Tool 💠 File Size 💠             |  |  |  |  |  |  |
|                                          |                                         | · · · · · · · · · · · · · · · · · · ·   |  |  |  |  |  |  |
|                                          | X 🖌 04/28/2021 11:28 AM Open Enrollment | Census > People > School Choice 0.29 MB |  |  |  |  |  |  |
| School Choice Application                |                                         |                                         |  |  |  |  |  |  |
| School Name<br>Plymouth Middle School    | Y4<br>21                                |                                         |  |  |  |  |  |  |
| *Calendar Name                           | *                                       |                                         |  |  |  |  |  |  |
| *Application Date Application Has Posted | P                                       |                                         |  |  |  |  |  |  |
|                                          | d                                       |                                         |  |  |  |  |  |  |
|                                          | Documents Editor on Census              |                                         |  |  |  |  |  |  |

See the Manage Documents Uploaded on Custom Tabs for additional information.

## **Upload a Document**

A document cannot be uploaded when the file name contains one or more of the following illegal characters:

- Pipes |

- Points !
- Question Marks
  - ?
- Semi Colons ;
- Colons :

- Quotation Marks " "
- Periods .
  Commas ,
  Curly Brackets { }
  Fyclamation
  Parentheses ( )
  Fyclamation /

  - Forward Slash /
  - Backward Slash \
    - Tab, LF, CR

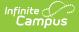

- 1. Click the **Upload Document** button.
- 2. Click the **Add Files** button.
- 3. Locate the file(s) you want to attach and click **Open**. Campus adds the file(s) to the list of documents. Repeat this step until you have selected all of the files you want to attach.
- 4. Click the **Upload** button. The documents appear in the Document List.

# **Delete a Document**

- 1. Click the **Delete** button next to the attachment you want to remove. A confirmation message displays.
- 2. Click **OK**. The attachment is permanently removed.

| Document List Date Uploaded    Name |                    | 🗘 File De | You are about to delete the file, Photo Release Form. Do you want to continue? |  |
|-------------------------------------|--------------------|-----------|--------------------------------------------------------------------------------|--|
| 04/28/2021 10:38 AM                 | Photo Release Form |           | OK Cancel                                                                      |  |
|                                     |                    | Delet     | e Uploaded Document                                                            |  |

#### **Replace a Document**

- 1. Click the **Edit** button next to the document you want to replace. The Edit Document screen displays.
- 2. Click the **Replace File** button. The File Upload screen displays.
- 3. Locate the file(s) you want to attach and click **Open**.
- 4. Verify the checkbox for the **Terms and Conditions** is marked.
- 5. Click the **Save** button. The new file is uploaded and Campus updates the date and time in the Date Uploaded column.

| Person Documents A<br>ensus > People > Person Documents<br>Upload Document         |                                                                                                    |
|------------------------------------------------------------------------------------|----------------------------------------------------------------------------------------------------|
| Document List Date Uploaded  Name File Desc Od/28/2021 10:38 AM Photo Release Form | Edit Document X Name Photo Release Form Campus Tool Person Documents (default) Replace File Photo Release Form.pdf Cancel Save |
| Replace U                                                                          | ploaded Document                                                                                                    |

## **Edit File Information**

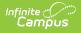

- 1. Click the **Edit** button next to the document you want to change. The Edit Document window displays.
- 2. Change the **Name** and/or **Description**.
- 3. Click the **Save** button.

| erson Documents な<br>isus > People > Person Documents                               |                                                                                                    |
|-------------------------------------------------------------------------------------|----------------------------------------------------------------------------------------------------|
| Document List Date Uploaded  Vame File Descr O4/28/2021 10:38 AM Photo Release Form | Edit Document * Name Photo Release Form Description Campus Tool Person Documents (default) Replace File Photo Release Form.pdf Cancel Save |
| Edit Upl                                                                            | oaded Document                                                                                                    |

## **Move File to a new Campus Tool**

Selecting a Campus Tool in the dropdown list makes this document visible on the Documents window for the selected tool.

- 1. Click the **Edit** button next to the document you want to change. The Edit Document window displays.
- 2. Select a different tool in the **Campus Tool** dropdown list.
- 3. Click the **Save** button.

| Ipload Document         |                    |              |                                                                                                    |   |  |
|-------------------------|--------------------|--------------|----------------------------------------------------------------------------------------------------|---|--|
| Document List           |                    |              | Edit Document                                                                                                    | × |  |
| Date Uploaded           | • Name             | ÷ File Desci | Name<br>Photo Release Form<br>Description                                                                                                    |   |  |
| X 2 04/28/2021 10:38 AM | Photo Release Form |              | Campus Tool Person Documents (default) Person Documents (default) Student Information > General > Summary Student Information > General > Enrollments Student Information > General > Encolments Student Information > General > Tanscript Student Information > General > Transcript Student Information > General > Credit Summary Student Information > General > Credit Summary Student Information > General > Tanscript Student Information > General > Tanscript Student Information > General > Tanscript Student Information > General > Tanscript Student Information > General > Tanscript Student Information > General > Tansportation Student Information > General > Tees Student Information > General > Fees Student Information > General > Lockers Student Information > General > Lockers Student Information > General > Lockers Student Information > General > Lockers Student Information > General > Lockers |   |  |

#### **Download a Document**

- 1. Click the document name in the **Name** column. A window displays that allows you to save the file.
- 2. Click the **Save** button.

Note: The following file extensions are blocked from being uploaded into Infinite Campus using any tool:

\_exe, a6p, ac, acr, action, air, apk, app, applescript, application, awk, bas, bat, bat, bin, cgi, chm, class, cmd, com, cpl, crt, csh, dek, dld, dll, dmg, docm, dotm, drv, ds, ebm, elf, emf, esh, exe, ezs, fky, frs, fxp, gadget, gpe, gpu, hlp, hms, hta, hta, icd, iim, inf, ins, inx, ipa, ipf, isp, isu, jar, java, js, jse, jsp, jsx, kix, ksh, lib, lnk, mam, mcr, mel, mem, mpkg, mpx, mrc, ms, msc, msi, msp, mst, mxe, obs, ocx, pas, pcd, pex, pif, pkg, pl, plsc, pm, potm, ppam, ppsm, pptm, prc, prg, pvd, pwc, pyc, pyo, qpx, rbx, reg, rgs, rox, rpj, scar, scf, scpt, scr, script, sct, seed, sh, shb, shs, sldm, spr, sys, thm, tlb, tms, u3p, udf, url, vb, vbe, vbs, vbscript, vdo, vxd, wcm, widget, wmf, workflow, wpk, ws, wsc, wsf, wsh, xap, xlam, xlm, xlsm, xltm, xqt, xsl, zlq